## UXMAN

## **Network Control App**

## **「LUXMAN Stream」**

# **操作マニュアル**

対応するアプリのバージョン:Ver. 1.0.0

### ● ご使用になるスマートフォン/タブレットの推奨条件

iOS/iPad OS 9.0以降 Android 4.1以降

本アプリは、ラックスマン製ネットワークオーディオ製品のうち、下記の対応製品との組み合わせでのみ動作いたし ます。

対応製品:NT-07(2023年7月現在)

スマートフォン/タブレットのOSに合わせて、App Store、またはGoogle Playにて、「LUXMAN Stream」 で検索してダウンロードしてください。 Download on the **GET IT ON** 

App Store

- 目次 ・画面説明 ......................................................P2
	- ・基本的な再生操作.......................................P4 ・ブラウズ・パネルの詳細 ...........................P6
	- ・プレイリスト・パネルの詳細 ................P10

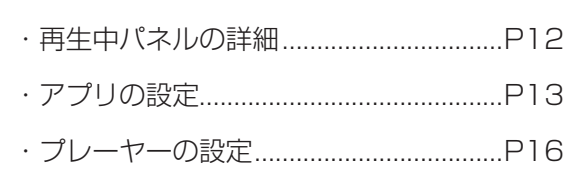

**Google Play** 

・iOS is a trademark or registered trademark of Cisco in the U.S. and other countries and is used under license.

・ App Store is a service mark of Apple Inc.

・ Android is a trademark of Google Inc.

- ・ Google Play は、Google Inc. の商標です。
- ・DSD は登録商標です。

<sup>・</sup>Sound Wave Logo is a registered trade mark of MQA Limited.Ⓒ 2018

<sup>・</sup>MQA is a registered trade mark of MQA Limited.Ⓒ 2018

<sup>・</sup> その他、記載されている会社名、製品名、ロゴマークは各社の商標または登録商標です。

### **画面説明**

■タブレットの画面レイアウト

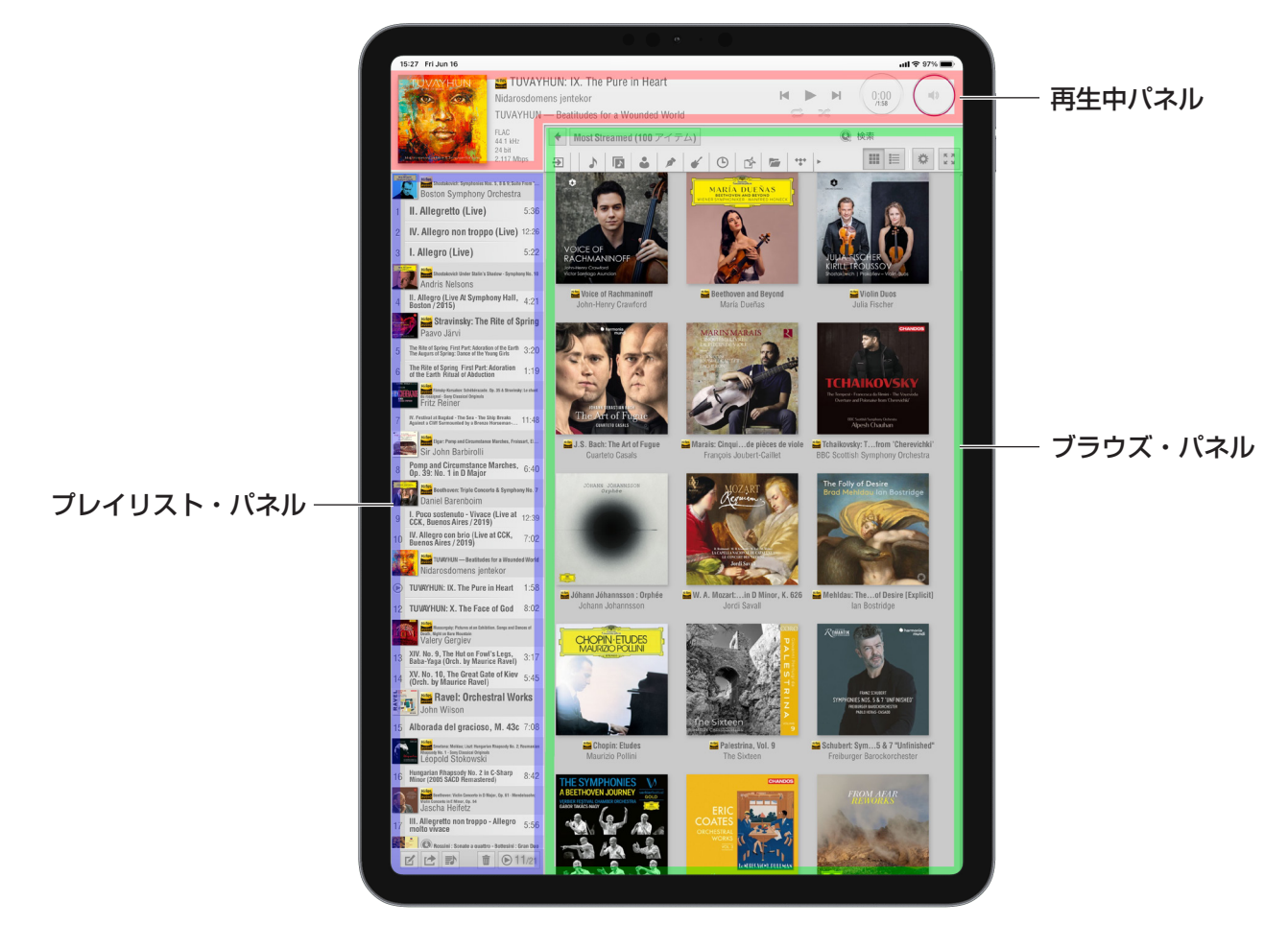

### ■スマートフォンの画面レイアウト

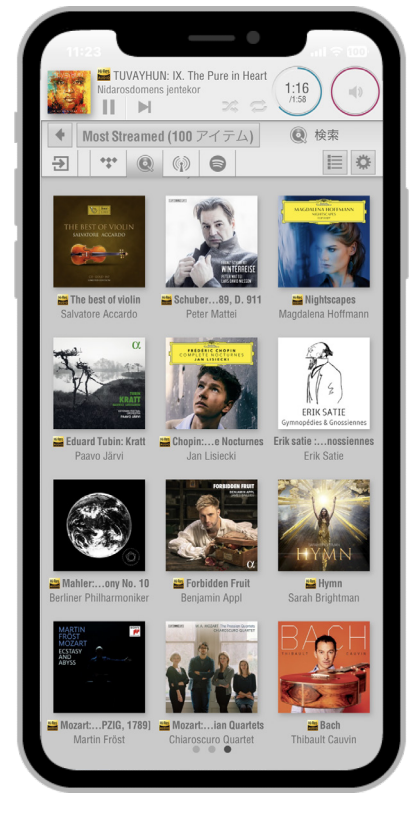

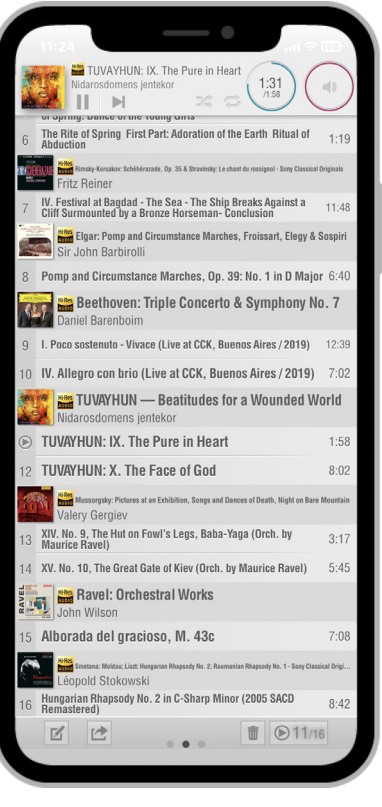

ブラウズ・パネル プレイリスト・パネル

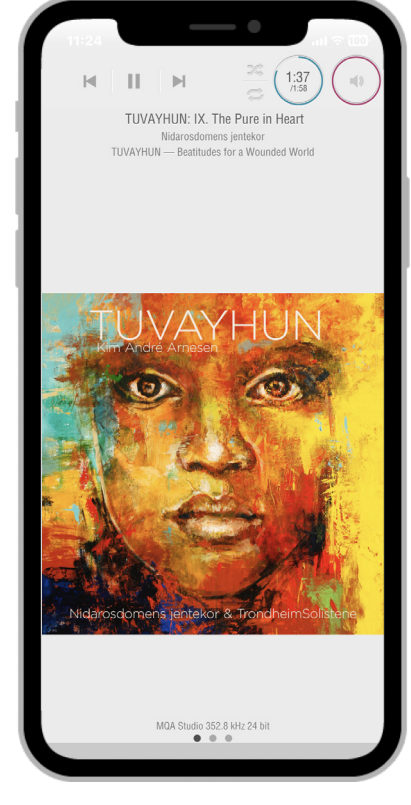

再生中パネル

### **画面説明**

本アプリでは、操作する画面のエリアを下記の3つのパ ネルに分けて表示します。

### ブラウズ・パネル

ミュージックライブラリーで選択した音楽サーバー、ま たは製品本体に挿入したUSBストレージ、契約してい る音楽ストリーミングサービス等の曲を一覧表示する パネルです。

### プレイリスト・パネル

ブラウズ・パネルで選択した曲を再生したい順に並べ て管理するパネルです。

### 再生中パネル

曲の再生操作と詳細情報を表示するパネルです。

本マニュアルでは、これ以降タブレット(iPad) の画面レイアウトを使用して説明します。 スマートフォン (iPhone/Android) 使用時には、 3つのパネルがひとつずつの独立した画面で表示 され、それぞれを左右のスワイプ操作で移動する ことができます。

### **基本的な再生操作**

操作する前に、使用するラックスマンのネットワーク オーディオ製品(NT-07など)のオーナーズマニュア ルにしたがって、接続した周辺機器の電源を入れてく ださい。すべての機器の電源が正常に入り終わった後、 以下の手順に進んでください。

### ■アプリの起動

お使いのスマートフォン/タブレットから、「LUXMAN Stream」をタップして起動します。

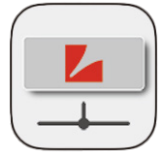

LUXMAN Stream

#### ■プレーヤーの選択

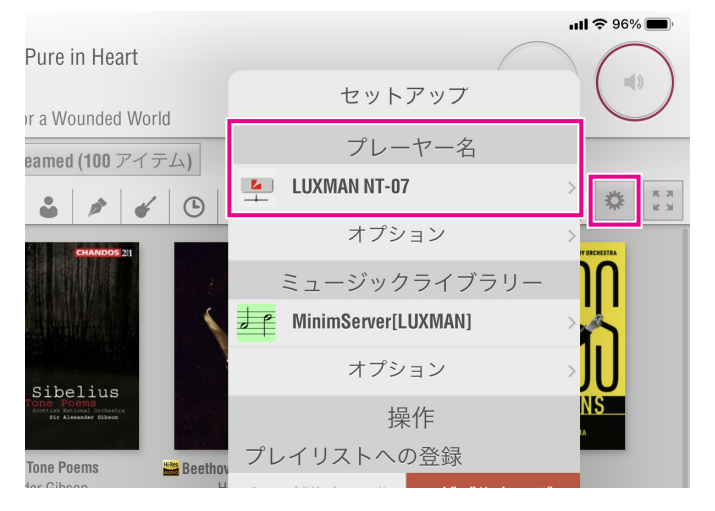

- 1. 設定ボタンをタップして、セットアップメニューを 表示します。
- 2.プレーヤー名からラックスマンのネットワークオー ディオ機器(LUXMAN NT-07など)を選択します。

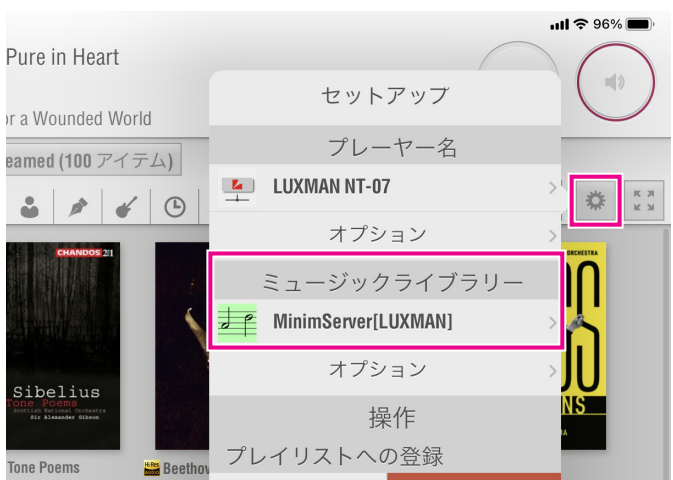

### ■ミュージックライブラリーの選択

ミュージックライブラリーでは、音源として以下の3種 類が選択できます。

- A. 家庭内ネットワークに設置したNAS(音楽サー バー)
- B. ネットワークオーディオ機器 (NT-07など)の USB端子に接続したUSBストレージ
- C. 個別にユーザー登録、または有料の契約が必要な音 楽ストリーミングサービス

#### A/B の場合

- 1. 設定ボタンをタップして、セットアップメニュー を表示します。
- 2. ミュージックライブラリーから、再生したい音 楽サーバー、またはUSB端子に接続したUSB ストレージを選択します。

USB端子に接続したUSBストレージは、プ レーヤー名のあとに"USB Music Server" と表記されます。 例: LUXMAN NT-07 USB Music Server

- 3. 初めて音楽サーバー、またはUSBストレージに アクセスしたときは、アルバムアートワーク (ジャケット写真)データなどの読み込みに時 間がかかりますが、次回以降はキャッシュの機 能によって早く表示されます。
- C の場合

使用するラックスマンのネットワークオーディオ機 器によって、対応する音楽ストリーミングサービス が 異 な る 場 合 が あ り ま す。2023年7月 現 在、 NT-07では、以下の音楽ストリーミングサービス に対応しています。

- ・TIDAL
- ・Qobuz
- ・TuneIn
- ・Spotify

各音楽ストリーミングサービスを利用するには、あ らかじめユーザー登録、または有料の契約が必要に なります。

Qobuzは、2023年中の日本国内でのサービス開 始がアナウンスされています。 TIDALは、2023年7月現在、日本国内からの新 規契約が開始されていません。 (両サービスとも、契約済みのアカウントは使用可 能です)

### **基本的な再生操作**

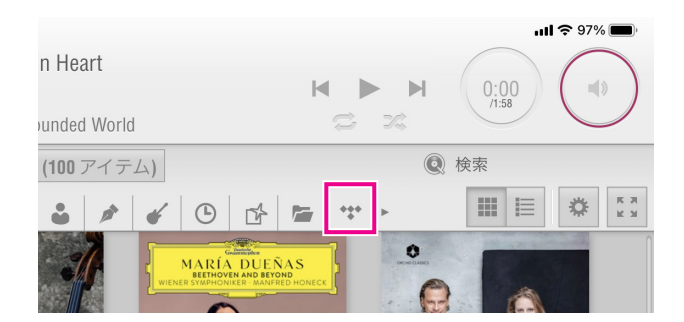

1. ブラウズ・パネルの上部バーから、再生する音 楽ストリーミングサービスのタブボタンを選択 します。(例ではTIDALを選択しています)

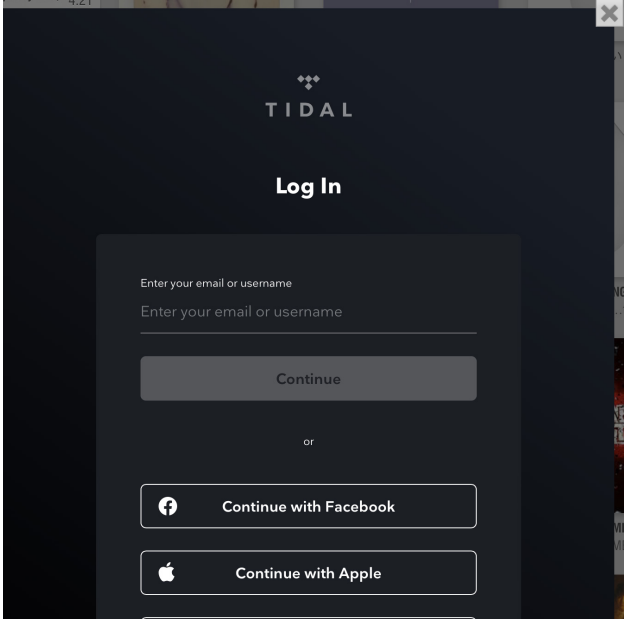

- 2. 初めてその音楽ストリーミングサービスのタブ ボタンをタップしたときは、サービスへのログ イン画面が表示されます。登録時に発行された ユーザー名とパスワードを使用してログインし てください。
- 3. ログインに成功すると、各音楽ストリーミング サービスの曲一覧画面が表示されます。 曲の表示方法や、ジャンル分け、階層構造など は、各音楽ストリーミングサービスによって異 なります。サービスごとに専用のアプリやWeb プレーヤー(インターネットブラウザ上で動作 する専用の再生アプリ)が用意されている場合 がありますので、そちらで選曲方法などに慣れ ておくと便利です。

各社音楽ストリーミングサービス等の仕様変更や 運営に関するすべてについて、ラックスマンは一 切の責任を負いません。

#### ■再生操作

ブラウズ・パネルに表示された曲を以下の方法で選択 して再生します。

- 1. 再生したい曲をタップします。 音楽のジャンル名やアーティスト名、アルバム名な どのフォルダーをタップした場合は、その下の階層 に進んでいきます。(例:ジャンル名→アーティス ト名→アルバム名→曲)
- 2. 曲の一覧が表示されているとき、再生したい曲を タップすると、その曲がプレイリストへ登録され、 すぐに再生が開始されます。

曲をタップしたときの挙動は、アプリの設定によっ て変化します。詳しくは「ブラウズ・パネルの詳 細-プレイリストへの曲追加」をご参照ください。

### ■ソートタブ

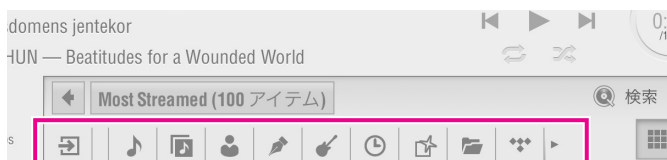

上部のソート(並び替え)タブには、選択したプレーヤー の入力切替や、楽曲タグの並び替え方法、音楽ストリー ミングサービスの選択などを切り替えるボタンが並ん でいます。

- ●入力切替
- 5 : 選択したプレーヤー (NT-07など) 固有の入力 切替(例:NT-07ではHDMI IN、HDMI ARC の入力切替候補が表示されます)
- ●曲の並び替え
- :曲名で並び替え
- :アルバム名で並び替え  $\overline{\phantom{a}}$
- :アーティスト名で並び替え
- :作曲家名で並び替え(アプリの設定で表示のオ ン/オフができます)
- ■■ :ジャンル名で並び替え
- :リリース日で並び替え
- :最近追加されたファイル(ミュージックライブ ラリーとして音楽サーバーを選択している場合 にのみ表示されます)
- ●音楽ソースの切替
- :フォルダービュー(音楽サーバーをフォルダー /ディレクトリーで参照します)
- $+ + +$ :音楽ストリーミングサービスTIDAL
- $\odot$ :音楽ストリーミングサービスQobuz
- :音楽ストリーミングサービスSpotify
- :インターネットラジオサービスTuneIn

アプリを使用する端末の画面サイズによって、ボ タンが画面に収まりきらない場合は、このタブを 左右にスワイプすることで表示させてください。

### ■ビューの変更

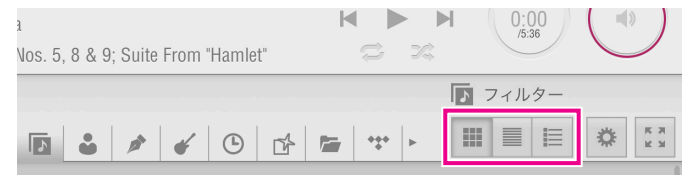

ブラウズ・パネル内のビュー(表示)方法を切り替え るボタンです。

- 噩 :アートワーク(ジャケット写真)ビュー
	- :ソンググループ・ビュー ソートタブのボタンで選択して並び替えられた 曲を、アルバムごとにグループ化して表示しま す。

#### 這 :ヘッダー・ビュー

ソートタブのボタンで選択した並び替えの種類 ごとにグループ化し、該当するアルバム数を表 示します。

### ■パネルの最大化

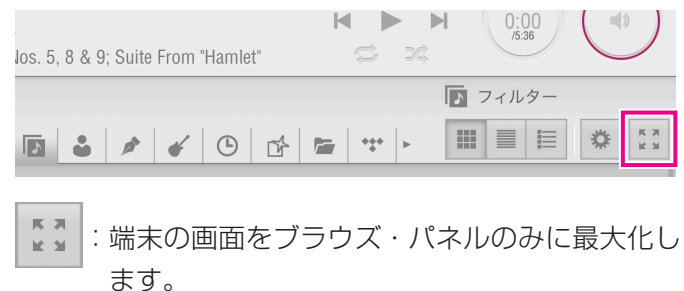

#### ■ズーム操作 15:29 Fri Jun 16  $\ln 1 \approx 98\%$ TUVAYHUN: IX. The Pure in Heart  $H \rightarrow H$  (0:00  $\mathbf{u}(\mathbf{0}% ,t)$ **O** OF lidarosdomens ientekor TUVAYHUN - Beatitudes for a Wounded World  $\sqrt{\frac{1}{\sqrt{1+\frac{1}{\sqrt{1+\frac$ **Q** 検索 Ⅲ 目 ※ ☆ **BOSTON** Shoutskirk Symphonies Nov. 5, 8 & 9: Suite II. Allegretto (Live)  $5:3$ MARÍA DUEÑAS 2 IV. Allegro non troppo (Live) 12:26 3 L Allenro (Live)  $5:22$ **In the Andr** 4 II. Allegro (Live At Symphony Hall, 4:21 OICE OF Stravinsky: The Rite of Spring CHMANINOF The Rite of Spring First Part: Adoration of the Earth 3:20 The Rite of Spring First Part: Adoration 1:19 Voice of Rachmaninof **Beethoven and Beyond**<br>María Dueñas **CEROR AND ARRANGEMENT** W. Festival at Bagdad - The Sea - The Ship Breaks 11:42  $\bullet$ **Example 19**<br>Sir John Barbirol Pomp and Circumstance Marches, 6:40 **Has**<br>Beethoven: Triple Concerto & Syn<br>Daniel Barenboim .<br>Itany No. 1  $45$ 1. Poco sostenuto - Vivace (Live at 12:39)<br>CCK, Buenos Aires / 2019) U. Allegro con brio (Live at CCK, 7:02<br>Buenos Aires / 2019) **The Community of the Second Second**<br>**A DA** Nidarosdomens jentekor TUWYHUN: IX. The Pure in Heart 1:58 J.S. Bach: The Art of Fugue **Ma** Violin Duos TUWAYHUN: X. The Face of God 8:02 ピンチアウトによる拡大表示時

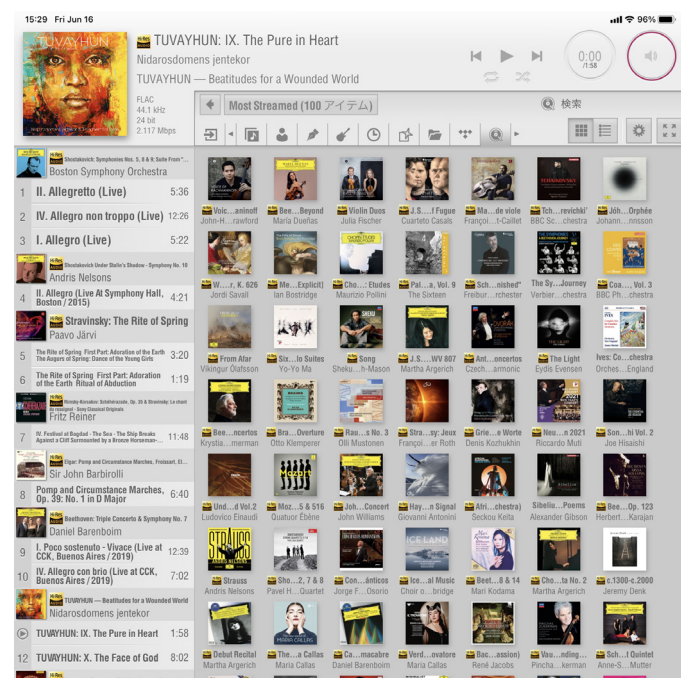

### ピンチインによる縮小表示時

現在のビューがアートワークのとき、ブラウズ・パネ ル内のピンチイン/アウト操作によって、アートワーク (ジャケット写真)の大きさをズーム(拡大縮小)し、 1画面に表示するアートワークの数を変更することがで きます。

### ■プレイリストへの曲追加

再生したい曲をタップすると、その曲がプレイリスト へ登録され、すぐに再生が開始されます。 曲をタップしたときの挙動は、アプリの設定「プレイ リストへの登録」によって変化します。

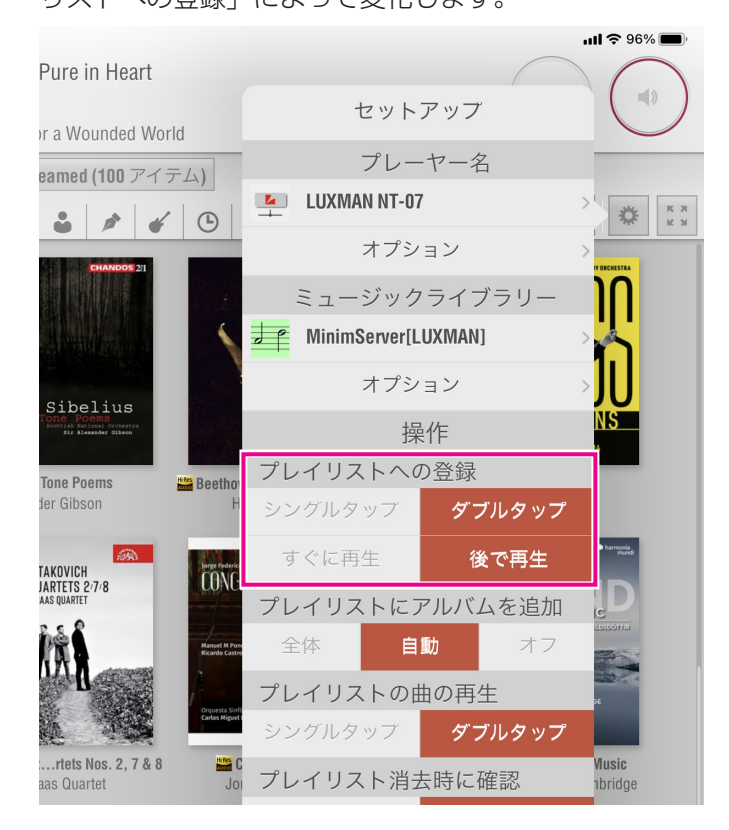

アプリの設定「プレイリストへの登録」で「ダブルタッ プ」を選択すると、以下のプレイリスト追加オプショ ンが選べます。

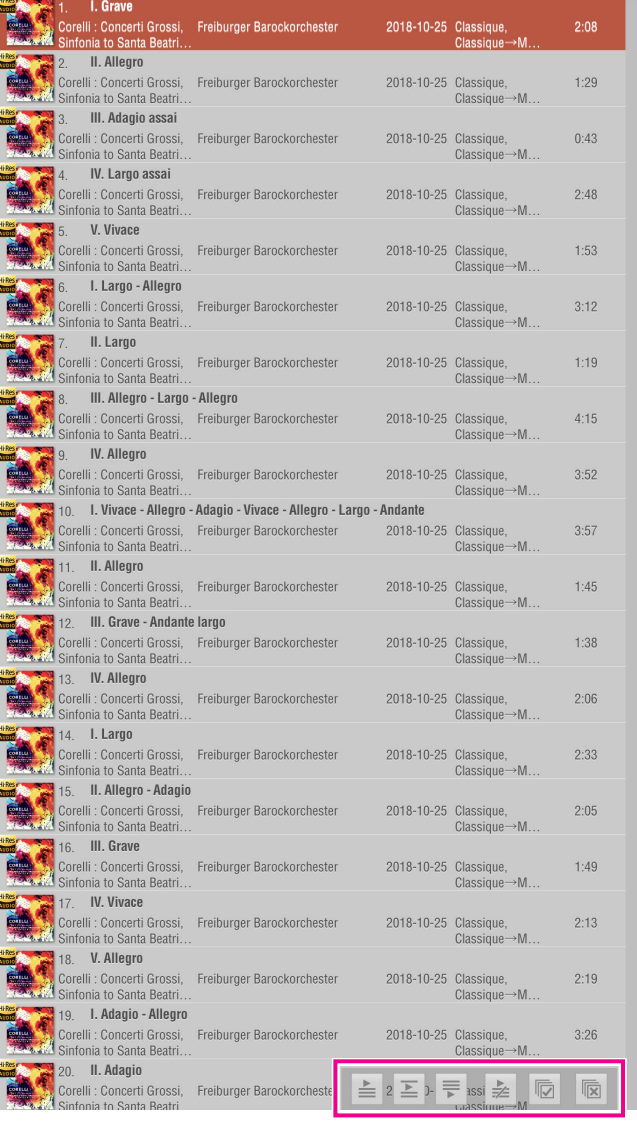

- 1. シングルタップで曲を選択すると(複数の曲も選択 可)、ブラウズ・パネルの下部に「プレイリストへ の登録オプション」メニューが表示されます。
- 2. それぞれのボタンをタップすると下記の動作となり ます。
	- :すぐに再生
		- 選択した曲を、プレイリストの最後に追加 し、すぐに再生します。
	- :次に再生 選択した曲を、プレイリストの再生中の曲 の次に追加します。
		- :後で再生 選択した曲を、プレイリストの最後に追加 します。
	- $\frac{1}{2}$ :置き換えて再生 プレイリストをすべて消去し、選択した曲 を再生します。

:すべてを選択 ブラウズ・パネルのすべての曲を選択しま す。  $\overline{\mathbf{x}}$ :選択を解除 曲の選択をすべて解除します。

### ■ポップアップメニュー

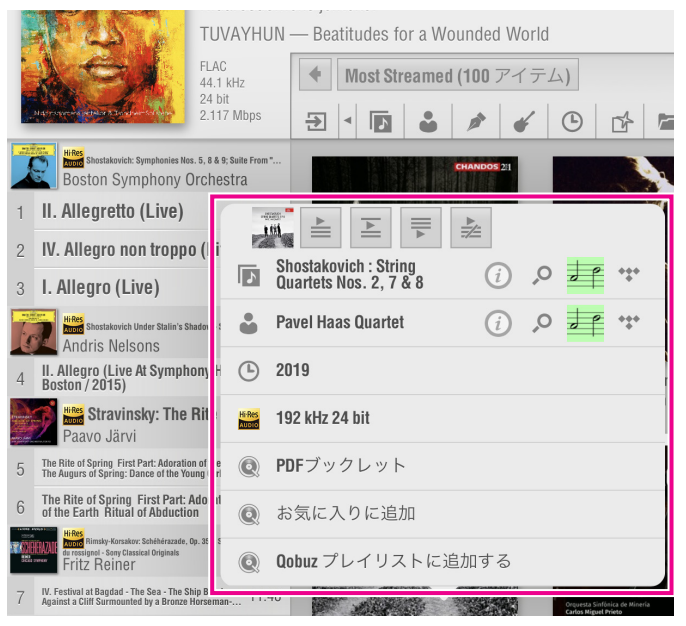

すべてのパネル内で、曲の任意のタグやメタ情報をロ ングタップ(長押し)すると、情報表示画面がポップアッ プします。

上部のボタンの動作は、前述の「プレイリストへの登 録オプション」と同様です。

表示されているタグやメタ情報をタップすると、ブラ ウズ・パネル内の全曲から該当する項目を検索して表 示します。

- :音楽サイトLast.fmから一致する項目を検索して 表示します。
- :音楽サイトAllmusic.comから一致する項目を検 索して表示します。
- \*\*\*: 各音楽ストリーミングサービスの曲の中から一致 する項目を検索して表示します。(例:TIDAL)

### ■検索

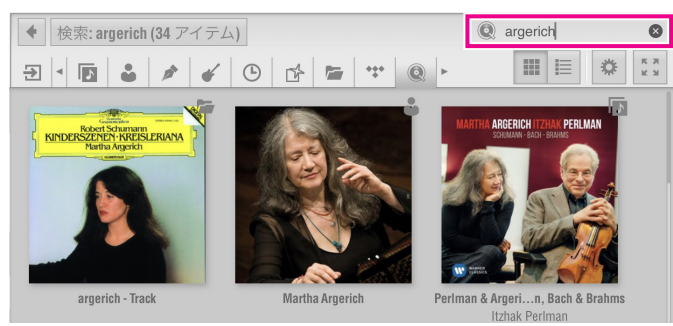

上部の検索ボックスに検索ワードを入力し、該当する 項目を検索します。(例:argerich) 検索結果の表示方法は、アプリの設定「検索モード」に よって変化します。

### **プレイリスト・パネルの詳細**

### ■アルバムのグループ化

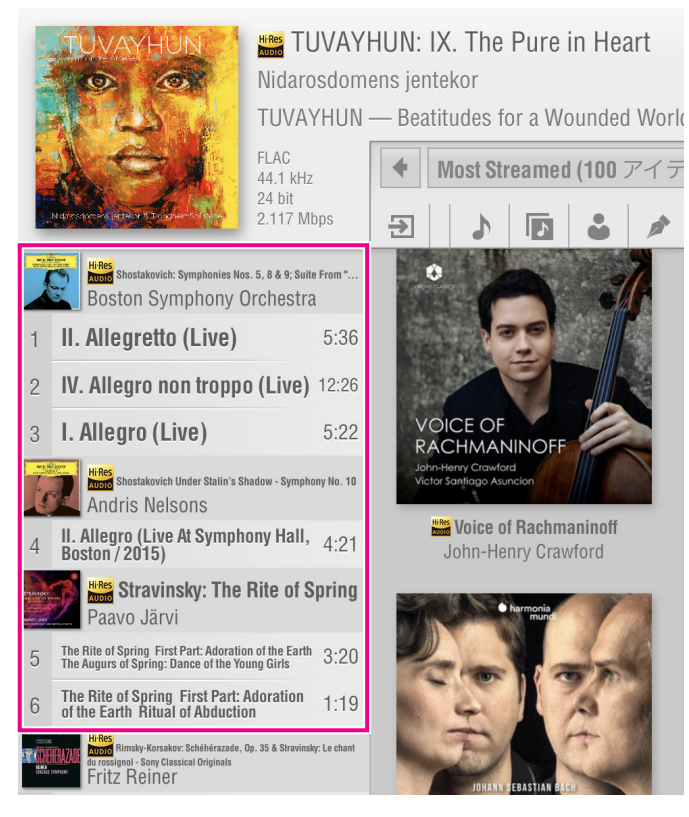

プレイリストの曲の一覧を見やすくするために、アプ リの設定「アルバムのグループ化」によって、同じア ルバムの曲をグループ化して表示することができます。

### ■再生中トラックの表示とジャンプ

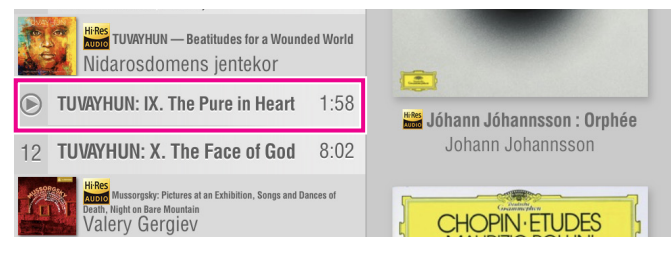

現在再生中の曲は、曲名左のプレイリストナンバー部 分が再生マーク ◎ となります。

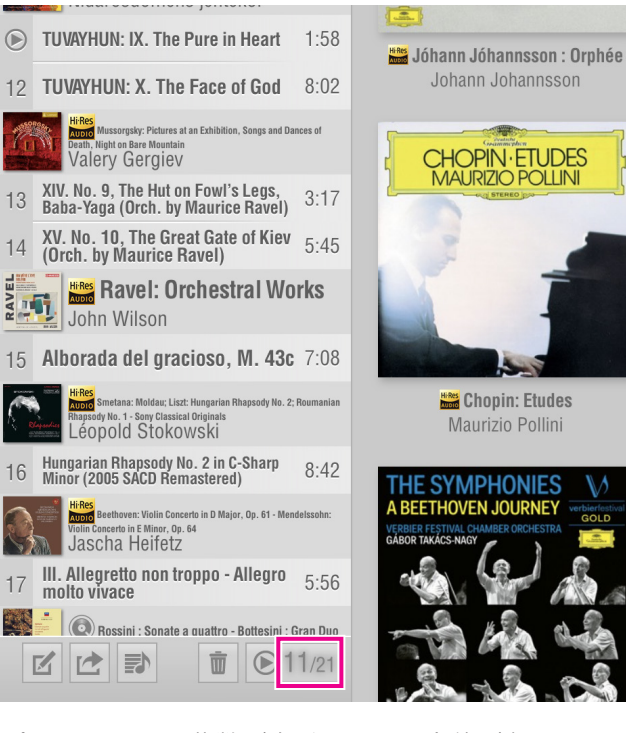

プレイリストの曲数が多く1画面に全体が収まっていな いとき、プレイリスト・パネル下部のジャンプボタン をタップすると、再生中の曲を表示する位置まで、画 面を瞬時にスクロールします。

ジャンプボタンには、再生中のプレイリストナンバー と、プレイリストの総曲数が表示されます。

アプリの設定「プレイリスト表示と再生曲の同期」を オンにすると、常に再生中の曲が表示されるよう、プ レイリストの位置を自動的にスクロールします。

### ■プレイリストの編集

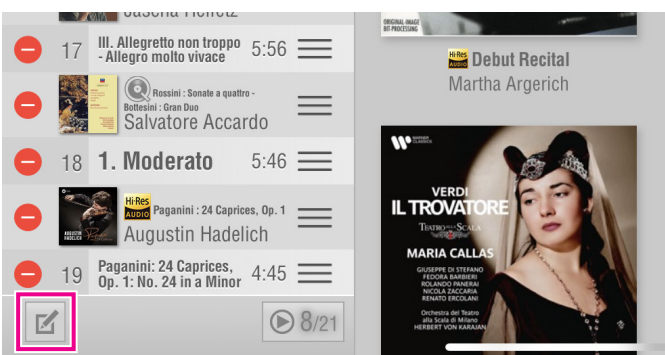

編集ボタンをタップすると、プレイリストの編集画面 に切り替わります。

● をタップすると、アルバムや曲がプレイリストから 削除されます。

をドラッグすると、アルバムや曲の再生順を変更す ることができます。

編集が終了したら、もう一度編集ボタンをンタップす ると、通常のプレイリスト画面に戻ります。

### **プレイリスト・パネルの詳細**

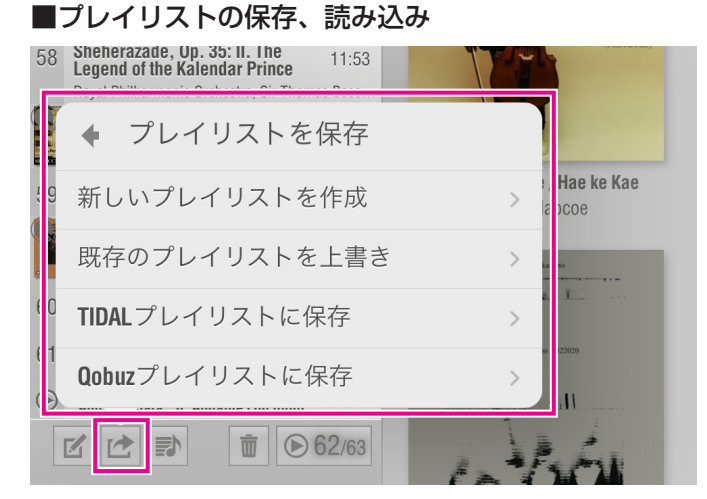

プレイリスト保存ボタンをタップすると、現在プレイ リスト・パネルに表示されている曲を新しいプレイリ ストとして作成・保存したり、保存済みの既存プレイ リストに上書き保存したりできます。

プレイリスト・パネルに表示されている曲は、プ レイリストの保存機能を 使用しなくても、接続し ているOpen Home対応のネットワークオーディ オ機器(NT-07など)に記憶されています。(電 源をオフにしても記憶は消えません)

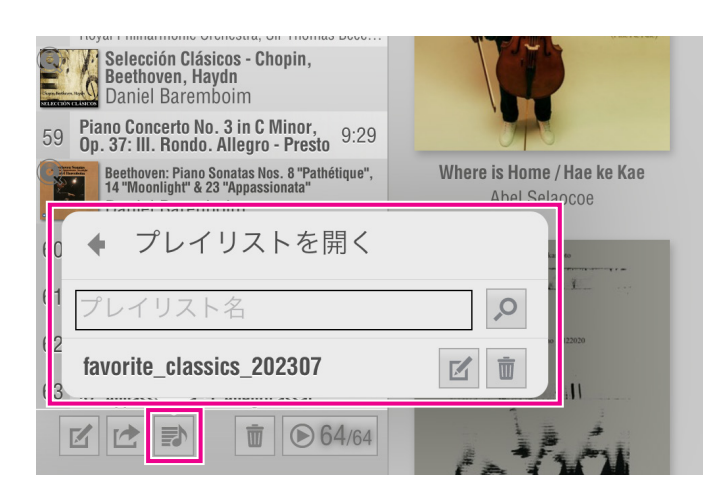

プレイリスト読み込みボタンをタップすると、保存済 みのプレイリストを読み込んだり、プレイリストを削 除したりできます。

保存済みのプレイリスト名を一覧から選択してタップ すると、現在のプレイリスト・パネルに読み込みます。

プレイリスト名

:多数のプレイリストを保存しているときは、テ キストボックスにプレイリスト名を入力し虫眼 鏡ボタンで検索して読み込むことができます。

 $\Omega$ 

### :名前の編集ボタン

 $\overline{M}$ 

 $\overline{\mathbb{U}}$ 

保存済みのプレイリスト名の右にある名前の編 集ボタンをタップすると、プレイリスト名を変 更します。

:削除ボタン

保存済みのプレイリスト名の右にある削除ボタ ンをタップすると、プレイリストを削除します。

### ■プレイリストの削除

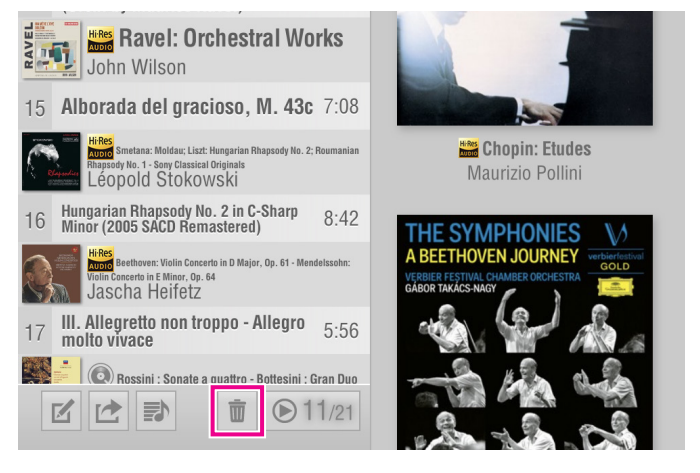

プレイリスト削除ボタンをタップすると、現在プレイ リスト・パネルに表示しているプレイリストをクリア (削除)します。

ひとつのプレイリストに保存できる曲数は最大で 2,000曲です。 2,000を超える曲を管理する場合は、プレイリス トの保存、読み込み機能を使用して、プレイリス トを複数に分けてください。

保存したプレイリストのデータは、操作したスマー トフォン/タブレット内に保存されます。 複数の端末で同じネットワークオーディオ機器を 操作している場合はご注意ください。

### **再生中パネルの詳細**

#### ■表示情報

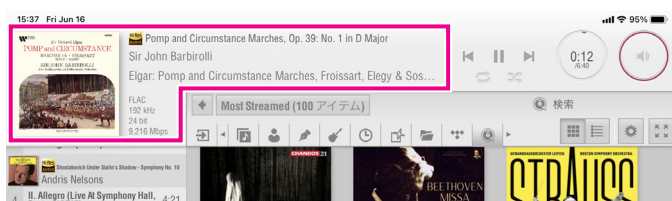

アートワーク(ジャケット写真)の右側には、以下の 通り、曲のタグやメタ情報を表示します。

- ・曲名
- ・アーティスト名
- ・アルバム名
- ・コーデック(ファイルフォーマット)
- ・サンプリング周波数
- ・量子化ビット数

・データの転送レート(1秒間当たりのデータサイズ) アートワークをタップすると、アートワークをフルス クリーンで拡大表示します。

もう一度タップすると元の画面に戻ります。

#### ■再生操作

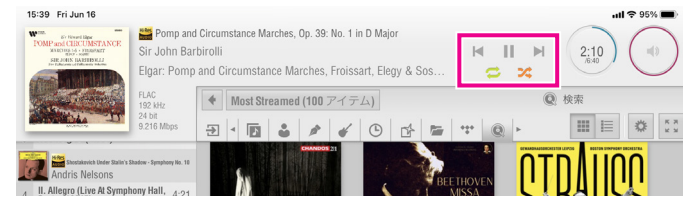

- :プレイ/ポーズボタン 停止中にタップすると再生します。 再生中にタップすると再生を一時停止します。 もう一度タップすると再生を再開します。
- :プレビアスボタン 再生中の曲の頭から再生します。 再生中の曲が先頭から5秒以内の場合、前の曲 の頭から再生します。
- : ネクストボタン 次の曲を再生します。

### ■ :シャッフルボタン 次の曲以降、プレイリストの曲をランダムに選 択します。設定時はボタンを橙色で表示します。

■ : リピートボタン プレイリストの曲を繰り返し再生します。設定 時はボタンを緑色で表示します。

### ■経過時間

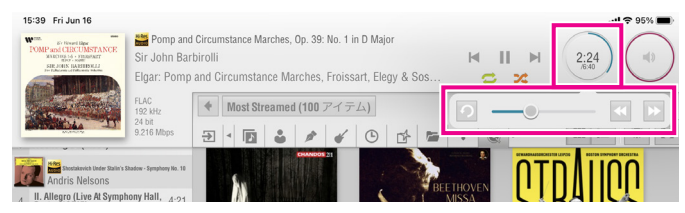

再生中の曲の経過時間(分:秒)と曲の長さ(分:秒) を表示します。

経過時間リングをタップすると、再生サブパネルを表 示します。

:先頭に戻るボタン

曲の先頭から再生します。

:シークスライダー

曲中の好きな位置へスライド、またはタップし て、その位置から再生します。

 $\overline{\phantom{a}}$ 

/ :早送り/巻き戻しボタン

タップ、またはロングタップ(長押し)して、 再生位置を前後に移動します。

### ■音量表示

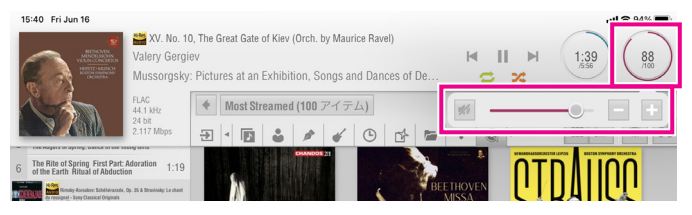

現在の音量を $0 \sim 100$  (%) の範囲で表示します。 音量表示リングをタップすると、音量表示サブパネル を表示します。

- $\mathscr{A}_0$ :ミュートボタン
	- 一時的に音量をミュート(無音)します。 もう一度タップすると、ミュートを解除します。

━━━( ) = : 音量スライダー

スライドさせて好きな音量に調節します。

/ :音量アップ/ダウンボタン

タップして音量を1ステップ (%) ずつ調節し ます。

アプリ内で音量調節をする場合は、本アプリのプ レーヤーの設定「ボリューム調節」を「オン」に する必要があります。 接続するオーディオシステムで音量調節が可能な

場合は、本機能は「オフ」にしてご使用ください。

### **アプリの設定**

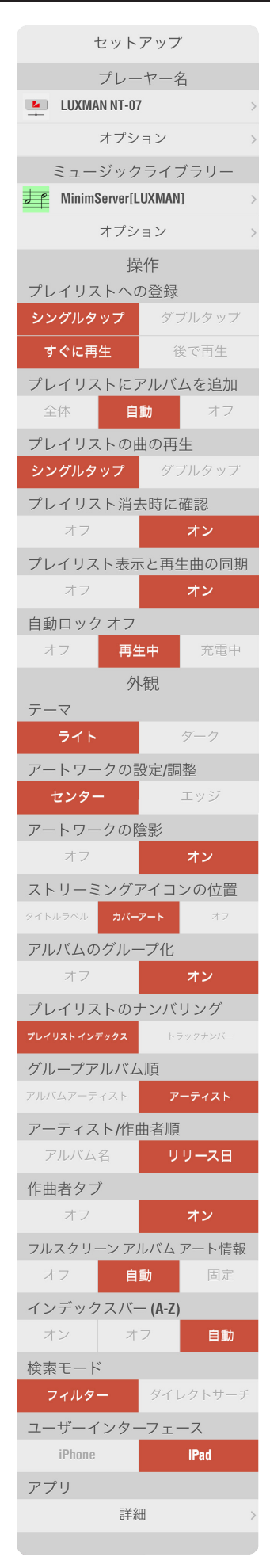

設定ボタンをタップして、セットアップメニューを表 示すると、アプリの動作に関するさまざまな設定が可 能になります。

### ■操作

### プレイリストへの登録

シングルタップ:

 1回のタップで、プレイリストの最後に曲を追 加します。

ダブルタップ:

 (素早い)2回のタップで、プレイリストの最 後に曲を追加します。

すぐに再生:

 プレイリストに曲を追加すると、すぐに再生 します。

後で再生:

 プレイリストに曲を追加しても、再生順が来 るまで再生しません。

### プレイリストにアルバムを追加

- 全体:プレイリストに曲を追加すると、その曲が含 まれるアルバムのすべての曲を追加します。
- 自動:プレイリストに曲を追加すると、その曲が含 まれるアルバム内のその曲とその曲以降のす べての曲を追加します。(例:全10曲のアル バムのトラック3を追加すると、自動的にト ラック3 ~ 10を追加)
- オフ:プレイリストに曲を追加すると、その曲のみ を追加します。

### プレイリストの曲の再生

- シングルタップ: プレイリスト・パネルで曲をタップすると、す ぐに再生します。
- ダブルタップ:

(素早い)2回のタップで曲を再生します。

タップの誤操作で曲が再生されてしまうこ とを避けるため、プレイリスト・パネルで 曲をダブルタップしないと再生しないよう に設定します。

### **アプリの設定**

### プレイリスト消去時に確認

プレイリストをすべて消去する操作をしたとき(プレ イリスト・パネルの「消去」ボタン、または、プレイ リストへの登録オプションメニューの「置き換えて再 生|ボタンをタップしたとき)の、確認のためのポッ プアップ表示について設定します。

オフ: ポップアップを表示しません。

オン:ポップアップを表示します。

#### プレイリスト表示と再生曲の同期

曲数の多いプレイリストで、再生中の曲の位置がわか るように自動的にスクロールをする設定です。

オフ:プレイリストは自動的にスクロールしません。

オン:再生中の曲の位置がわかるように、プレイリ ストを自動的にスクロールします。

### 自動ロックオフ

アプリの画面を自動的にロック(消灯)するかどうか の設定です。

- オフ :使用するスマートフォン/タブレットの画面 設定に準じます。
- 再生中:再生中はロックしません。

充電中:使用するスマートフォン/タブレットの充電 中はロックしません。

### ■外観

#### テーマ

アプリの画面の色調テーマを設定します。

- ライト:明度の高い色を基調にしたインターフェー スです。
- ダーク:明度の低い色を基調にしたインターフェー スです。

### 再生中パネルの位置(スマートフォン使用時のみ設定 が表示されます)

再生中パネルの表示位置を設定します。 画面上部:画面の上部に表示します。 画面下部:画面の下部に表示します。

### アートワークの設定/調整

ブラウズ・パネル内のフォルダーやアルバム、曲のアー トワーク(ジャケット写真)下部に表示されるタグや メタ情報の表示位置を設定します。

- センター:センター(中央)に表示します。
- エッジ : 左端と右端に揃えて表示します。

### アートワークの陰影

アートワーク(ジャケット写真)の背後に影を表示す ることができます。

オフ:影を表示しません。

オン:影を表示します。

### ストリーミングアイコンの位置

音楽ストリーミングサービス固有のアイコンの表示位 置を設定します。 (例:Qobuzのハイレゾアイコン、TIDALのMQAアイ コンなど)

タイトルラベル:

アルバムや曲のテキスト内に表示します。

カバーアート: アートワーク (ジャケット写真)内に表示し ます。 オフ:表示しません。

#### アルバムのグループ化

プレイリスト・パネル内の曲を、アルバムごとにグルー プ化して表示することができます。 オフ:グループ化して表示しません。

オン:グループ化して表示します。

### プレイリストのナンバリング

「アルバムのグループ化」設定がオンのとき、プレイリ ストに表示されているアルバム内の曲のナンバリング の方法を設定します。

プレイリスト インデックス: プレイリスト全体の曲順でナンバリングします。 トラックナンバー: アルバムのトラック番号タグの情報でナンバリン グします。

#### グループアルバム順

ブラウズ・パネルでアーティスト順に並び変えている とき、グループ化の方法を設定します。

アルバムアーティスト: 曲のアルバムアーティストタグでグループ化して 表示します。 アーティスト:

曲のアーティストタグでグループ化して表示しま す。

### **アプリの設定**

### アーティスト/作曲者順

ブラウズ・パネルでアルバム等をアーティスト順、ま たは作曲家順に並び替えているとき、同じアーティス ト、または作曲家のアルバムをどのタグで並び替える かを設定します。

- アルバム名:アルバム名タグの順に並び替えて表示 します。
- リリース日:リリース日タグの順に並び替えて表示 します。

#### 作曲家タブ

ブラウズ・パネル上部ソートタブ部に、アルバム等を 作曲家順に並び替える作曲家タブを表示することがで きます。

- オフ:作曲家タブを表示しません。
- オン:作曲家タブを表示します。

クラシック音楽などでタグやメタ情報が適切に入力さ れている場合、アルバムを作曲家タグで並び替えるこ とができます。

### フルスクリーン アルバムアート情報

再生中パネル内のアートワーク(ジャケット写真)を タップしたとき、拡大表示されたアートワーク(ジャ ケット写真)の下部に配置されるタグやメタ情報の表 示方法を設定します。

オフ:タグやメタ情報を表示しません。

- 自動:短時間タグやメタ情報を表示した後、自動的 に消えます。
- 固定:タグやメタ情報を表示し続けます。

### インデックスバー(A-Z)

ブラウズ・パネル内の表示内容が1画面に収まらないほ ど多いとき、画面右サイドにアルファベット順にダイ レクトにジャンプできるインデックスバーを表示する ことができます。

オン:インデックスバーを常に表示します。

オフ:インデックスバーを表示しません。

自動:スクロールが必要なとき、自動的に表示します。

インデックスバーの表示は、現在Android版のア プリでは機能しません。

#### 検索モード

ブラウズ・パネル上部の検索ボックスを使った、曲検 索の結果表示方法を設定します。

フィルター:

入力した検索ワードに一致した項目のみを表示し ます。

ダイレクトサーチ:

入力した検索ワードに一致した項目を強調表示し、 一致した項目が複数ある場合には左右の矢印キー で次々と強調表示を移動することができます。

### ユーザーインターフェース(iPad使用時のみ表示され ます)

(または、タブレットPCインターフェース(Androidタ ブレット使用時のみ表示されます))

iPhone(または オフ):

3つのパネルをそれぞれ独立した画面で表示するス マートフォンモードに設定します。

3つのパネルは左右のスワイプで移動することがで きます)

iPad(または オン):

3つのパネルをひとつの画面で表示するタブレット モードに設定します。(本マニュアルで説明してい るモードです)

### アプリ

本アプリのバージョンやヘルプ情報へのリンクの表示 と、表示言語を設定します。

表示言語は、英語/中国語(繁体)/中国語(簡体)/日 本語/ドイツ語/フランス語/ロシア語の中から選択でき ます。

### **プレーヤーの設定**

設定ボタンをタップして、セットアップメニューを表 示すると、プレーヤー名の下に、選択したプレーヤー 固有のオプション設定が可能なオプションボタンが表 示されます。

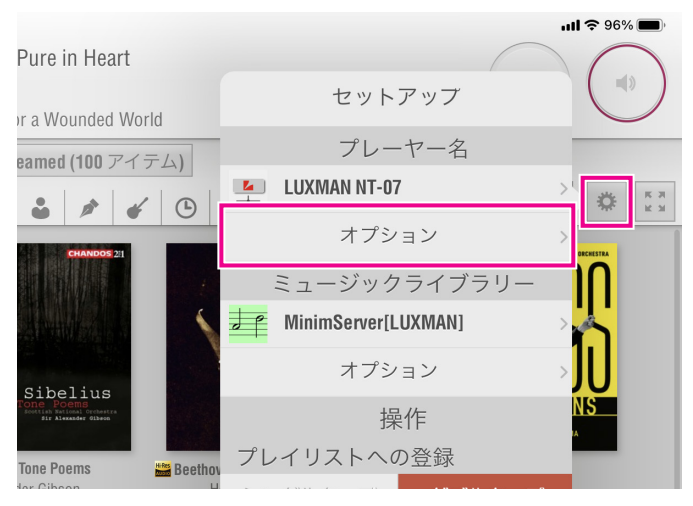

プレーヤー固有のオプション設定の内容については、接 続した機器(NT-07など)のオーナーズマニュアルを ご参照ください。